# TurboPC について

TurboPC は、パソコン搭載のメモリーを用いて ( キャッシュを使って ) ハードディスクの読み込み、 書き込みを最適化し、高速化するソフトウェアです。TurboCopy と一緒に使用することでさらに 高速化します。本書では、TurboPC の設定変更方法を説明します

● TurboPC を有効にできるのは、TurboPC 対応製品、および、パソコン内蔵のハードディスク のみです。

● TurboPC 機能は、Windows 7(32bit、64bit)/Vista (32bit、64bit) /XP のみ対応です。 ※ 上記の OS でも、製品本体が対応していないと使用できません。お使いの製品の対応 OS も あわせてご確認ください。

- $\bigcirc$  USB1.1 接続の場合、効果がありません。 TurboPC は、USB 接続に対応しておりますが、USB1.1 接続では効果がありません。USB 接続 で使用される場合は、USB3.0/2.0 で接続してお使いいただくことをお勧めします。
- TurboPC の有効化、設定を行うときは、コンピューターの管理者 (Administrator) 権限をも つアカウントでログインしてください。 制限付アカウントの場合、正常に動作しないことがあります。
- TurboPC を有効にすると、デバイスマネージャーに登録されるデバイス名に「TurboPC」の 文字が追加されます(Windows Vista/XP では、取り外し時に表示されるデバイス名にも 「TurboPC」の文字が追加されます)。 例えば、デバイス名が「USB 大容量記憶装置」と表示される製品の場合、TurboPC を有効に

● 弊社製ソフトウェア「DiskManager」と同時に使用することはできません。DiskManager を 使用するときは、TurboPC 機能を無効にしてください。

DiskManager は、外付ハードディスク用スパニングソフトウェアです。お使いの製品によっ ては、DiskManager に対応していない場合がありますので、ご注意ください。

- TurboPC は各デバイスごとにメモリーを数十 MB 使用します。インストール後にメモリーが 不足する場合は、メモリーを増設するか、TurboPC を有効にしているデバイスの同時接続台 数を少なくしてください。
- 他社製の高速化ソフトウェアがインストールされているパソコンにはインストールすること ができません。その場合は、他社製のソフトウェアをアンインストール後に、本ソフトウェア をインストールしてください。

● TurboPC の設定後に、パソコンが正常に起動しない場合(パソコンが再起動を繰り返す、青 い画面が表示されてパソコンが起動しないなど)は、パソコン (OS) のメモリー容量が不足 している可能性があります。その場合は、以下の手順で TurboPC をアンインストールしてく ださい。

①パソコンの電源を OFF にする。 ②バッファロー製の USB ハードディスクを全て取り外す。 3)パソコンを起動し、TurboPC をアンインストール (P3 参照)する。 ④取り外したバッファロー製の USB ハードディスクを接続する。

すると「USB 大容量記憶装置(TurboPC)」と表示が変わります。

### 設定の確認、変更方法

TurboPC は、以下の手順で設定状況の確認、変更が行えます。

- **1** パソコンの電源を ON にし、コンピューターの管理者権限をもつアカウントで ログインします。
- **2** [スタート]-[(すべての)プログラム]-[BUFFALO]-[TurboPC]-[TurboPC 設定]を選択します。
	- ※ Buffalo Tools ランチャーがインストールされている場合は、Buffalo Tools ランチャー からも起動できます。
	- ※ [TurboPC] の項目が表示されない場合は、TurboPC を設定するユーティリティーがイ ンストールされていません。弊社ホームページ(buffalo.jp)からダウンロードするか、 製品に付属のマニュアルを参照して、TurboPC をインストールしてください。
	- ※ Windows 7 の場合、「次のプログラムにこのコンピュータへの変更を許可しますか?」 と表示されたら、[はい]をクリックします。
	- ※ Windows Vista の場合、「続行するにはあなたの許可が必要です」と表示されたら、[続 行] をクリックしてください。

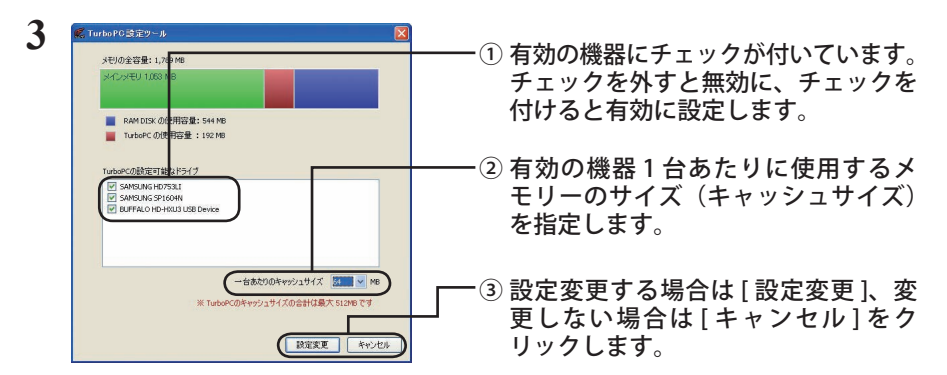

- TurboPC で使用できるキャッシュサイズは、最大 512MB です(有効にした機器 全ての合計)。「1 台あたりのキャッシュサイズ」で選択した数字が大きく、有効 にした機器全ての合計キャッシュサイズが 512MB を超えると、[ 設定変更 ] をク リックできなくなります。その場合は、「1 台あたりのキャッシュサイズ」の数 字を小さくしてください。
- ※ 画面の表で、メモリーの使用状況を確認できます。
- ※ パソコン内蔵のハードディスクも TurboPC を有効にできます。
- ※1台あたりのキャッシュサイズは、32MB と 64MB から選択できます。RAMDISK ユー ティリティがインストールされており、バッファロー製のメモリーがパソコンに搭載 されている場合、128/256/512MB に設定することもできます。
- ※画面は、お使いの環境によって異なります。

以降は、画面の手順に従って設定してください。

設定変更後は、パソコンを再起動する必要があります。

2 | TurboPC について

## アンインストール方法

TurboPC が不要になった場合は、以下の手順でアンインストールできます。

- **1** パソコンの電源を ON にし、コンピューターの管理者権限をもつアカウントで ログインします。
- **2** [スタート]-[(すべての)プログラム]-[BUFFALO]-[TurboPC]-[ア ンインストーラ]を選択します。

以降は画面の指示に従ってアンインストールしてください。

## TurboPC 設定後に認識されなくなったら?

TurboPC の設定後、本製品が認識されなくなったときは、以下の手順でデバイスマネージャーか ら削除してください。削除後、再度パソコンに接続してください。

#### **1** [ スタート]-[コンピュータ(マイコンピュータ)]を右クリックし、[プロ パティ]を選択します。

#### **2** [デバイスマネージャ]を選択します。

- ※ Windows 7 の場合、「次のプログラムにこのコンピュータへの変更を許可しますか?」 と表示されたら、[はい]をクリックします。
- ※ Windows Vista の場合、「続行するにはあなたの許可が必要です」と表示されたら、[続 行] をクリックしてください。
- ※ Windows XP の場合は、[ハードウェア]の中の [デバイスマネージャ]をクリックし ます。

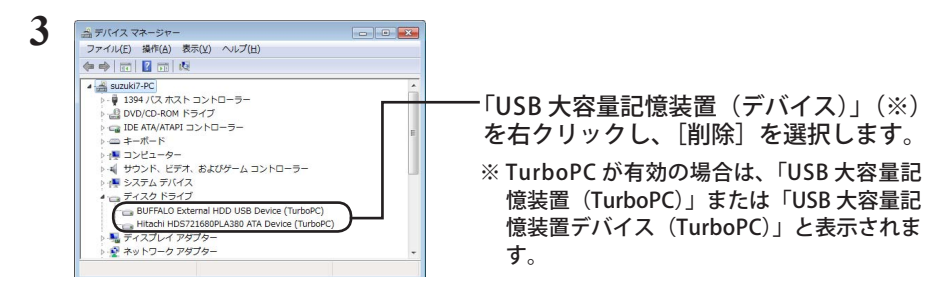

#### **4** 製品を取り外した後、再度パソコンに接続します。

以上で完了です。TurboPC を設定する場合は、「設定の確認、変更方法」の手順で設定してください。